## **Quick Reference Guide for Using BD Panels with BD FACS SPA and BD FACSCanto Clinical Software and the BD FACSLink LIS Interface**

This guide contains instructions for using BD panels in BD FACSCanto™ clinical software\* v2.4 and BD FACS™ SPA software\* versions 3.0.1 and 4.0.1 with the BD FACSLink™ laboratory information system (LIS) interface.

t

# Workflow Overview

 $\blacktriangleright$ 

Create and Export BD FACSLink Worklist

Import and Run Worklist in BD FACS SPA Software

Import and Run SPA Worklist in BD FACSCanto Clinical Software

Review Lab Reports in BD FACSCanto Clinical Software

 $\blacktriangleright$ 

Use BD FACSLink to Transfer Results to LIS

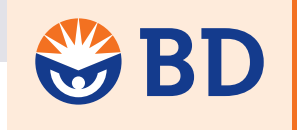

Helping all people live healthy lives

#### Creating and Exporting a Worklist in BD FACSLink (Instrument Manager) Software

 $\blacksquare$ 

Start Instrument Manager software and log in**. 1**

2 Select the appropriate connection in the **Status Display** dialog.

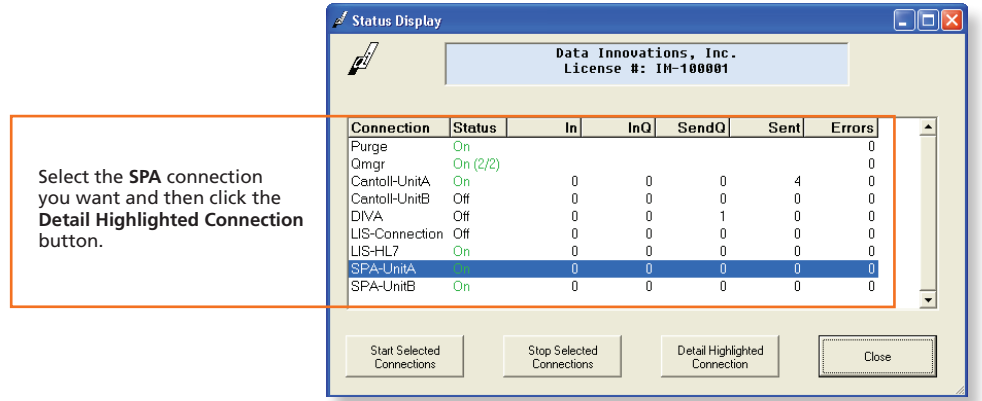

**B** Display the **BD FACSLink** window and create a new worklist.

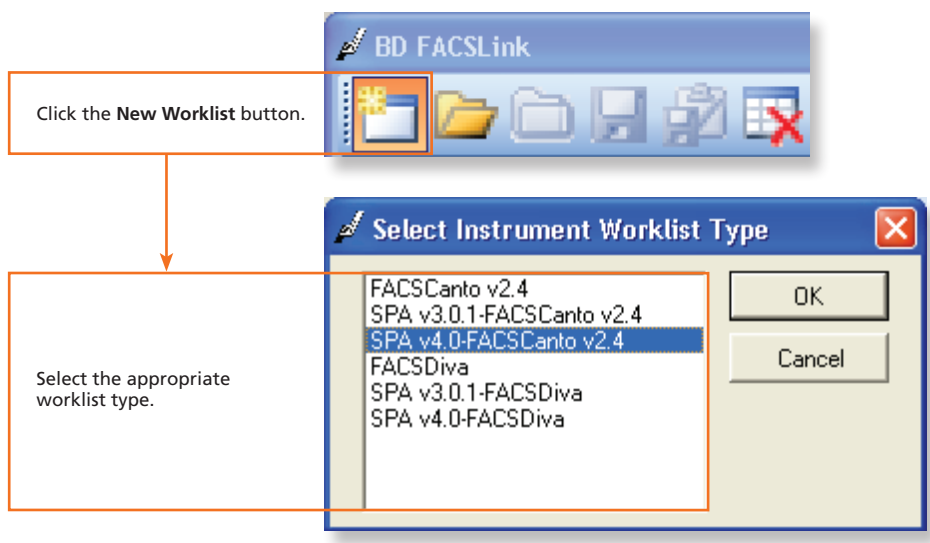

\* BD FACSCanto and BD FACSCanto II flow cytometers and

BD FACS Sample Prep Assistant II and III (SPA II and III) are for In Vitro Diagnostic Use.

Enter the appropriate information in the **Specimen ID** and **Carousel ID** fields for each specimen. **4**

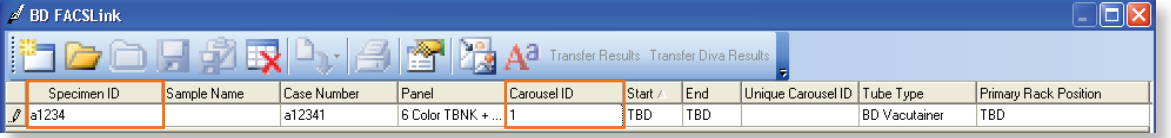

**Export and save the worklist.** 

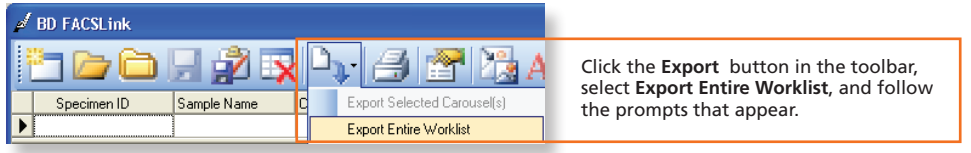

Exit BD FACSLink software. **6**

#### Importing and Running a BD FACSLink Worklist in BD FACS SPA Software

- **1** Start BD FACS SPA software and log in.
- Select **File > Open Prep Worklist**. **2**

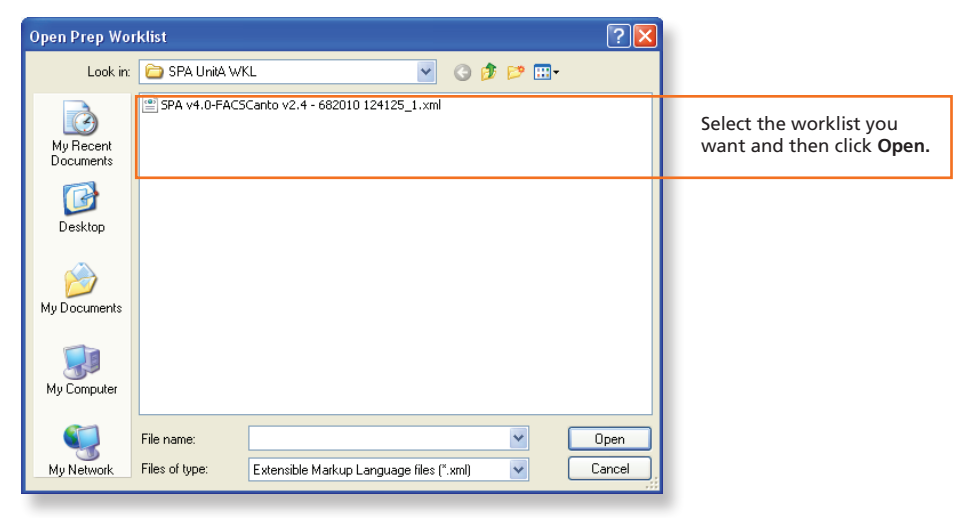

**3** Select the reagent rack ID you want.

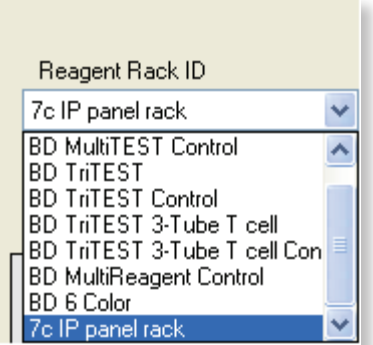

Click **Run**. **4**

At the completion of the worklist run, click **Save** in the dialog that appears to save the completed SPA worklist. **5**

**6** Close the worklist and perform the SPA shutdown procedure, as needed.

#### Importing and Running a SPA Worklist in BD FACSCanto Clinical Software

- **1** Start **BD FACSCanto Clinical** software and log in, if needed.
- Select **File > Import SPA Worklist**. **2**

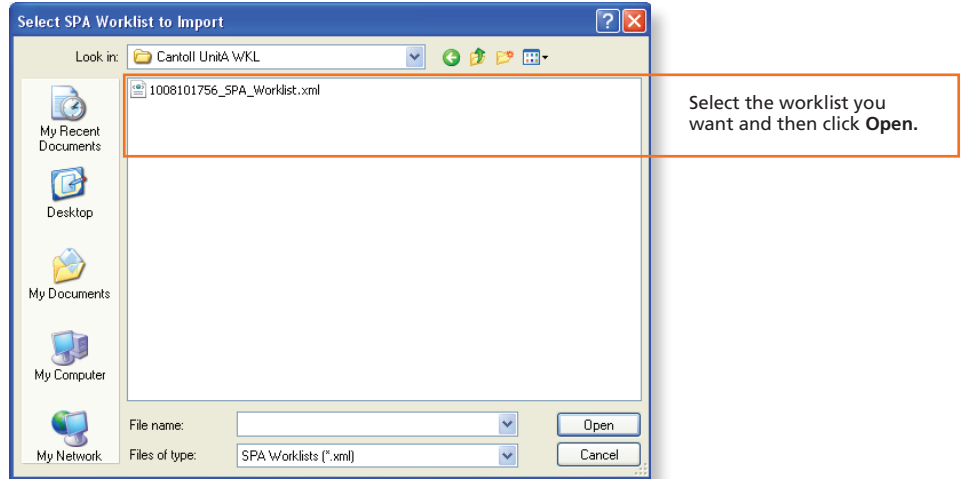

- Verify that information in the worklist is correct. **3**
- **4** Run the worklist.

#### Reviewing Lab Reports in BD FACSCanto Clinical Software

View the Lab report for each entry in the worklist. **1**

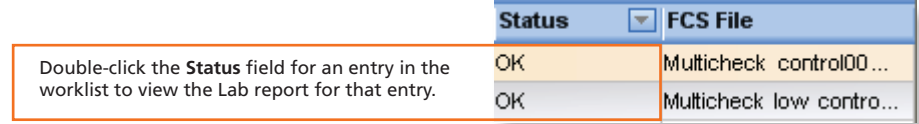

- 2 Inspect plots, gates, and QC messages on the Lab report.
- **3** If needed, manually adjust gates.
- (Optional) When all reports have been reviewed, append a virtual signature to reviewed reports. **4**

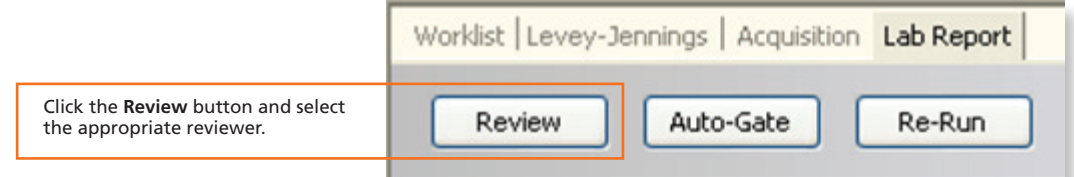

### Releasing Results to the LIS

**1** Start Instrument Manager software and log in.

**2** Select the appropriate connection in the Status Display dialog.

|                                                              | Status Display                       |                                                 |                              |        |                                  |         |               |
|--------------------------------------------------------------|--------------------------------------|-------------------------------------------------|------------------------------|--------|----------------------------------|---------|---------------|
|                                                              |                                      | Becton Dickinson 340997<br>License #: IM-340997 |                              |        |                                  |         |               |
|                                                              | Connection                           | <b>Status</b>                                   | $\ln$                        | lnQ    | SendQ                            | Sent    | <b>Errors</b> |
|                                                              | Purge<br>Qmqr                        | On.<br>On $(2/2)$                               |                              |        |                                  |         |               |
| Select the Cantoll connection<br>you want and then click the | Cantoll-UnitA<br>Cantoll-UnitB       | Off                                             | 10<br>0                      | n<br>Ũ | n<br>Ū.                          | n.<br>O |               |
| <b>Detail Highlighted Connection</b><br>button.              | DIVA.<br>LIS-Connection              | On.<br>Off                                      | 33<br>0                      |        |                                  | 0       |               |
|                                                              | LIS-HL7                              | On.                                             | 0                            |        | n                                | n       |               |
|                                                              | SPA-UnitA<br>SPA-UnitB               | On.<br>Off                                      | 0<br>0                       | ſ      | Ω<br>0                           | 0       | 0<br>0        |
|                                                              | <b>Start Selected</b><br>Connections |                                                 | Stop Selected<br>Connections |        | Detail Highlighted<br>Connection |         | <br>Close     |

**B** Display the **BD FACSLink** window and transfer results.

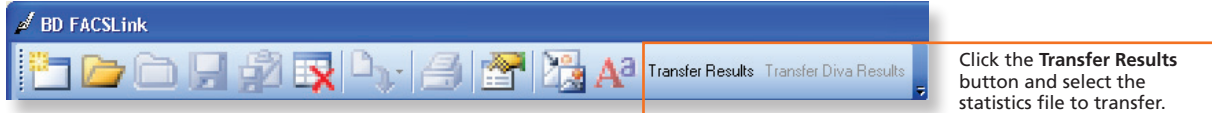

Exit the software. **4**